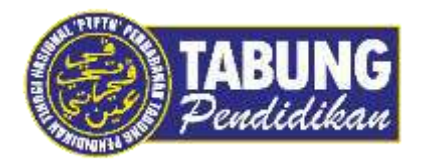

# **Panduan Pengguna**

Pembayaran Pinjaman Melalui Pos **Online** 

**VERSI 1.0** 

**Disediakan oleh:**

Unit Terimaan Online Jabatan Kewangan dan Akaun Perbadanan Tabung Pendidikan Tinggi Nasional

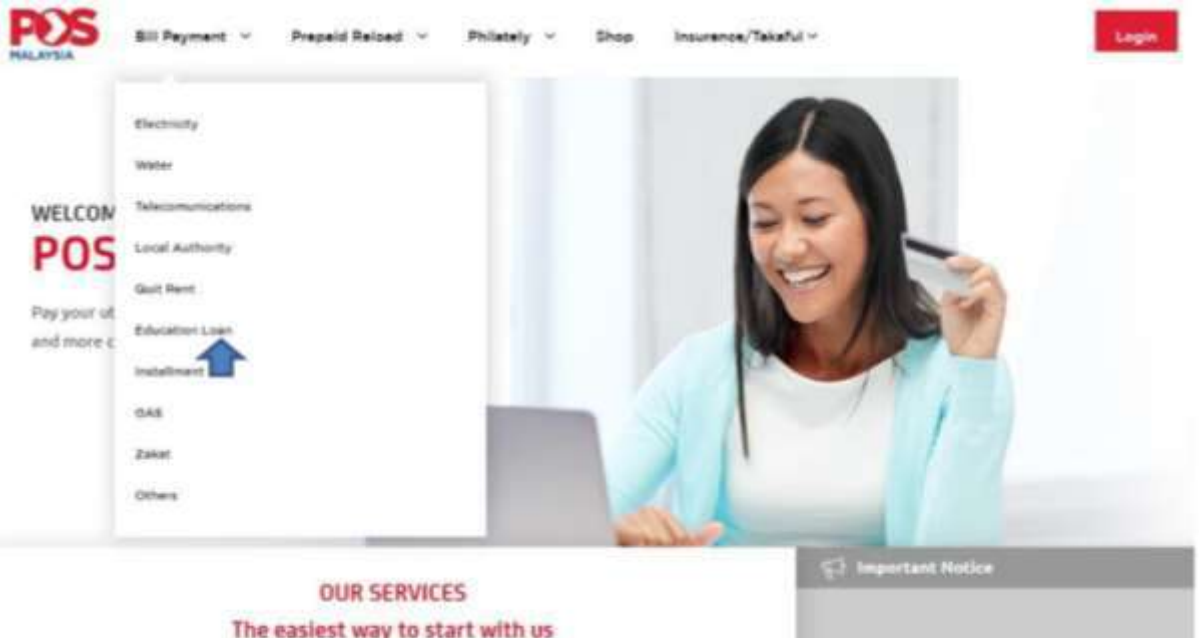

# **LANGKAH 1:**

- Layari laman web Pos Malaysia Berhad <http://www.pos.com.my/pay.html>
- Klik *Bill Payment* dan pilih *Education Loan*

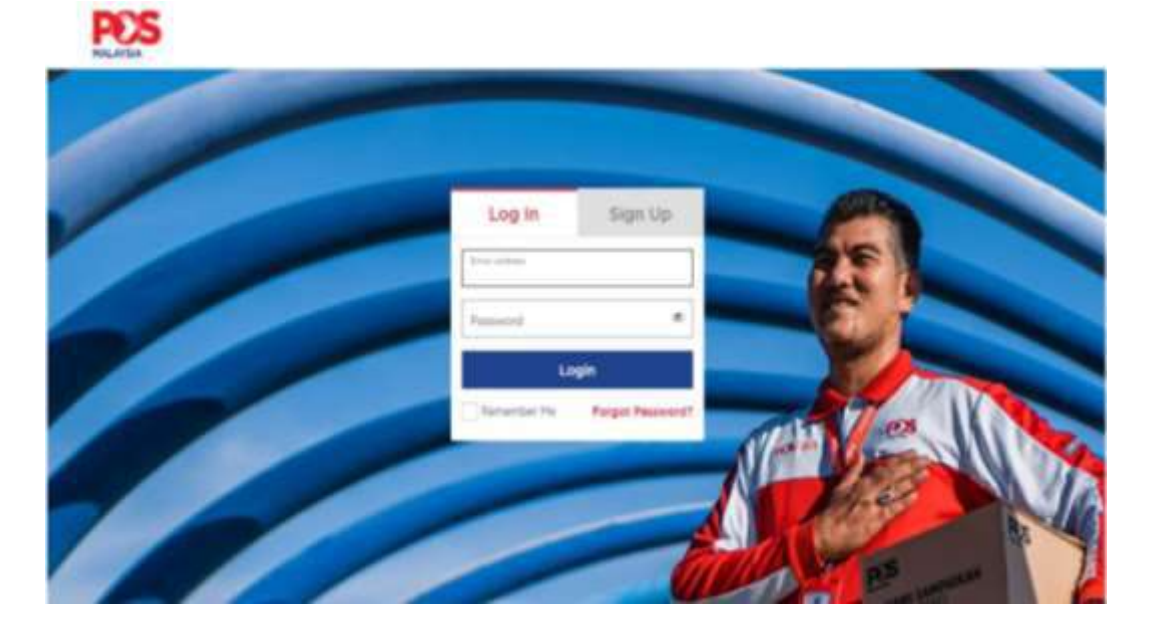

## **LANGKAH 2:**

Masukkan *Login ID* dan *Password* anda untuk meneruskan transaksi

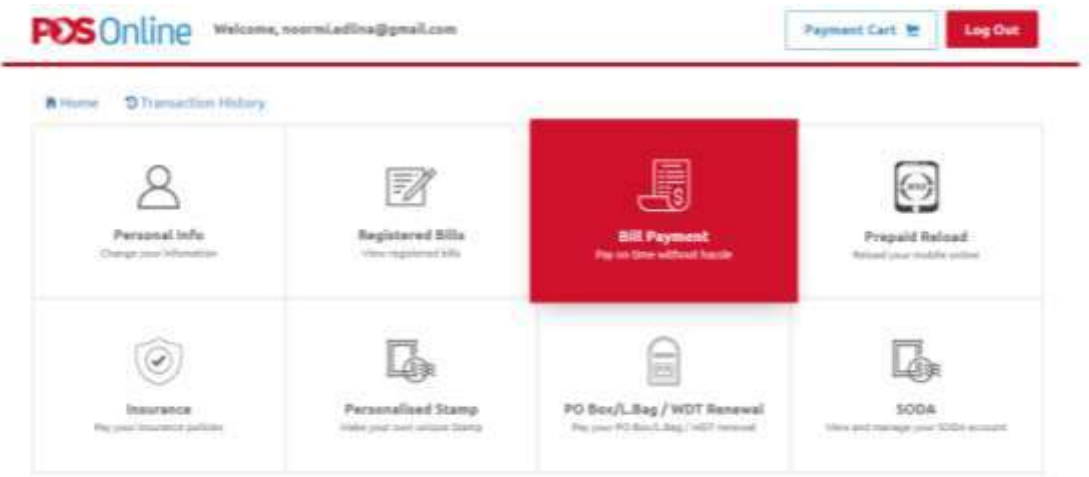

## **LANGKAH 3:**

 Klik *Bill Payment* atau *Registered Bills* sekiranya bil PTPTN telah disimpan sebagai *Registered Bills*

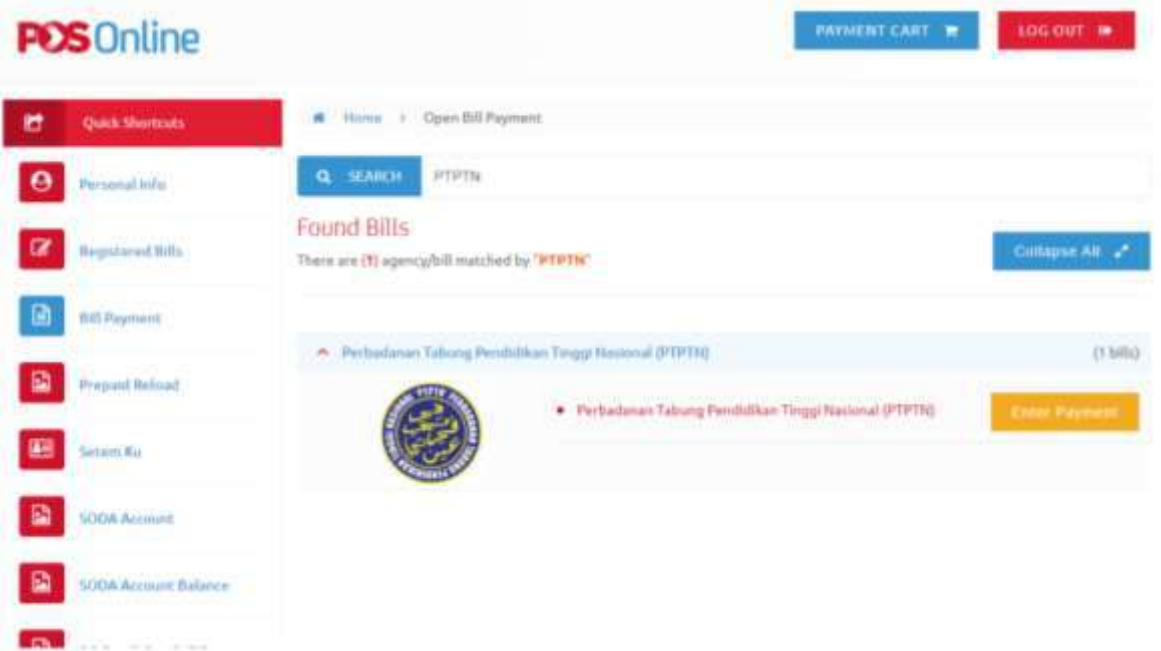

# **LANGKAH 4:**

- Taip PTPTN di ruangan *SEARCH* untuk membuat carian bil
- Klik pautan PTPTN dan tekan butang *ENTER PAYMENT* untuk meneruskan transaksi

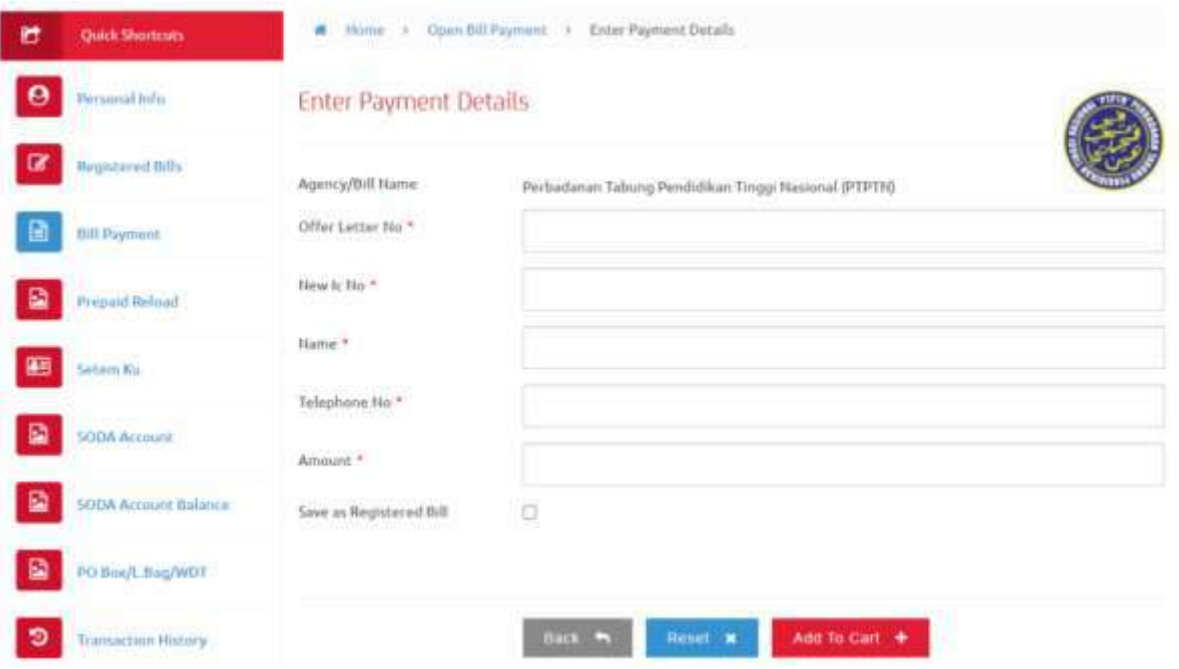

## **LANGKAH 5:**

- $\checkmark$  Masukkan maklumat yang diperlukan dan pastikan semua ruangan yang bertanda **(\*)** diisi
- Pilih *Save as Registered bil* untuk kemudahan pembayaran bil masa hadapan
- Tekan *Add to Cart* untuk meneruskan pembayaran

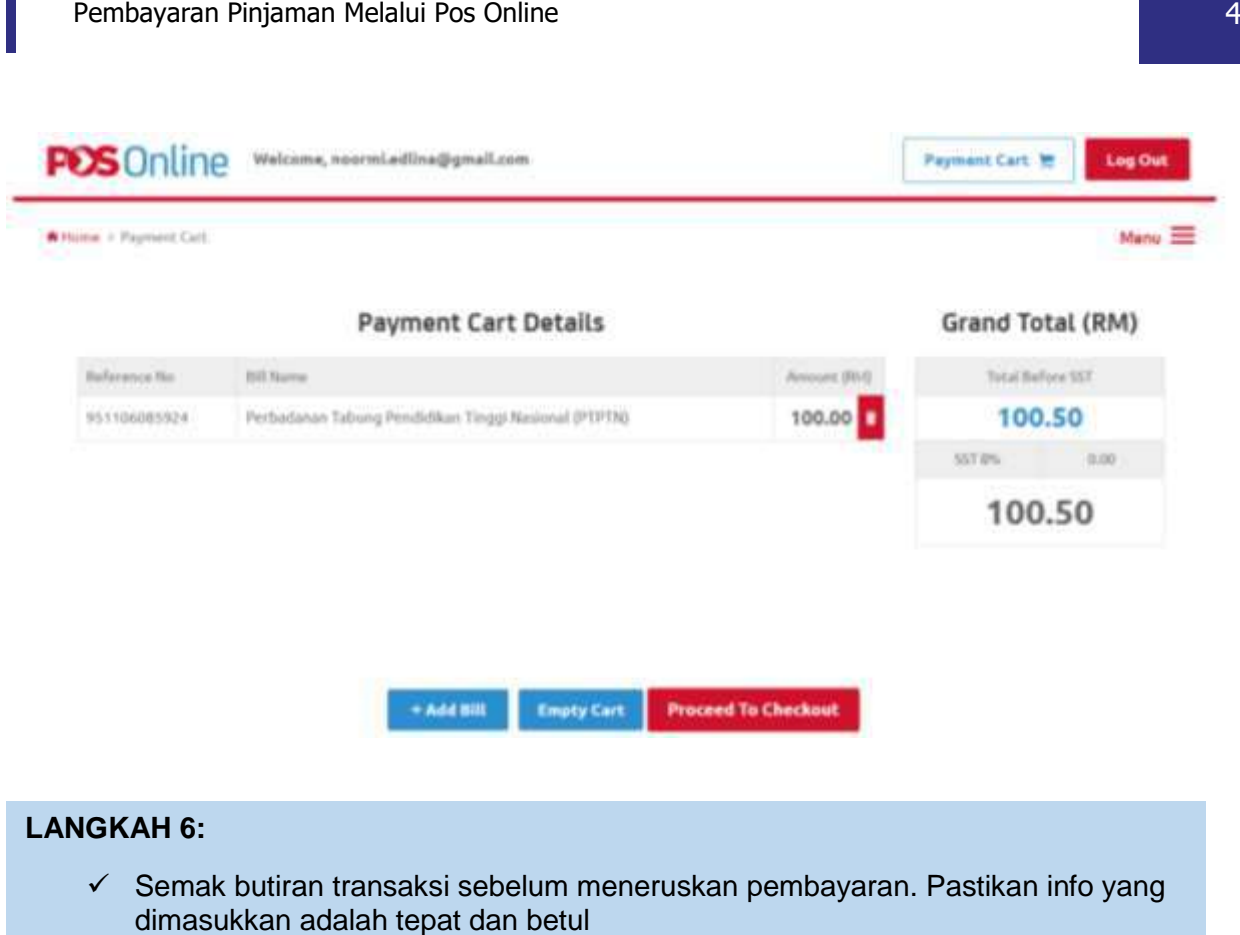

Tekan butang *Proceed to Checkout* untuk membuat pembayaran

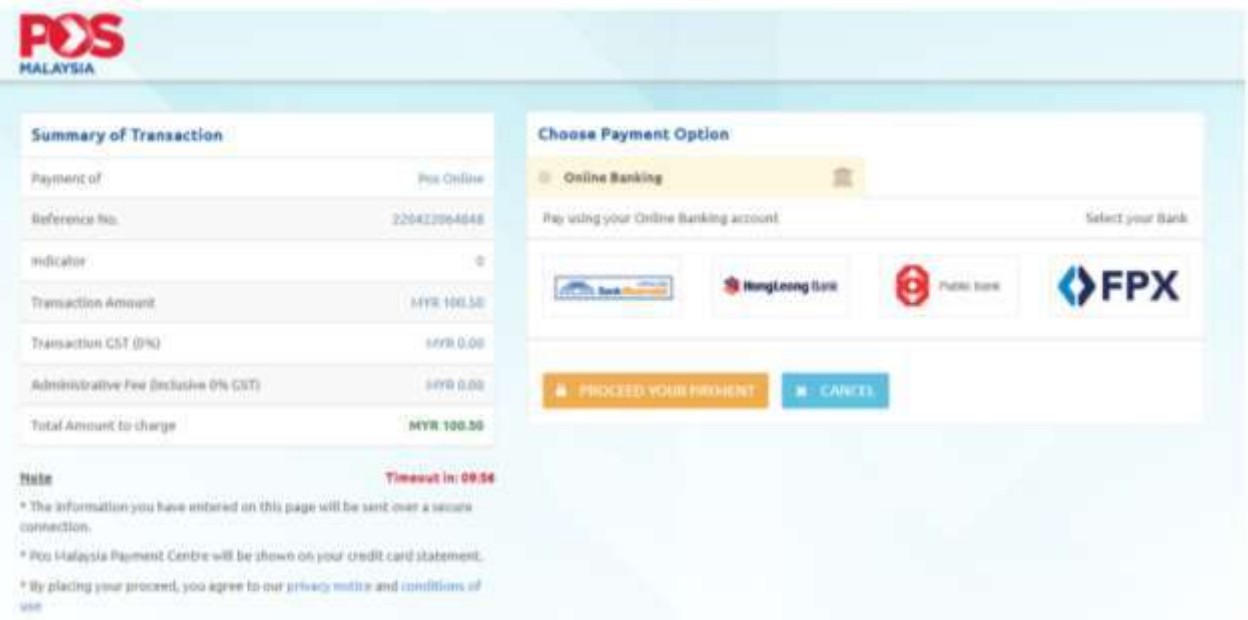

#### **LANGKAH 7:**

- $\checkmark$  Pilih method pembayaran (bank/FPX) yang disediakan
- Tekan butang *Proceed Your Payment* untuk meneruskan transaksi pembayaran
- $\checkmark$  Pengguna akan dialihkan ke laman web bank yang dipilih
- $\checkmark$  Setelah pembayaran selesai, pengguna akan menerima inbois/resit pembayaran melalui emel yang telah ditetapkan oleh pegguna
- $\checkmark$  Inbois/resit pembayaran boleh dicetak utuk simpanan atau pengguna boleh menyemak transaksi yang dilakukan di *Transaction History*

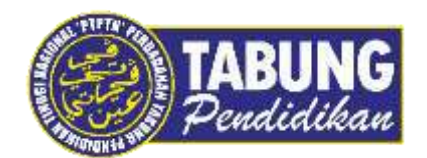

# **Peluang Kejayaan Anda**

www.ptptn.gov.my